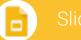

### Slides Cheat Sheet

### Create and simultaneously edit presentations with your team, right in your browser.

Collaborate on professional pitch decks, project presentations, training modules, and much more. All changes are saved automatically.

#### 1 Add and edit content in your slides. Untitled presentation Present Background.. Layout -Transition.. T Theme... GÐ Change title Add or change slide backgrounds, Add a link Add a text box, image, Begin your layouts, themes, or transitions presentation shape, or line $2\,\mathrm{Add}$ and organize slides. New slide Click New slide in the toolbar. Click the Down arrow 🔟 to choose a layout for the new slide. ÷ -Move slide Drag the slide to a different position in the presentation. To move several slides at once, Ctrl+click multiple Nr. slides before dragging them. Duplicate slide Right-click the slide in the sidebar and select Duplicate slide Delete slide Right-click the slide and select Delete slide. 2 Duplicate slide Delete slide Move 2 slides

# Slides Cheat Sheet

## $\boldsymbol{3}$ Work with different copies and versions of your presentation.

**Make a copy** Create a duplicate of your presentation. This is a great way to create templates.

**Import slides** Add slides from another presentation to your current slide deck.

**See revision history** See all the changes you and others have made to the presentation, or revert to earlier versions.

**Download as** Download your presentation in other formats such as Microsoft® PowerPoint® or PDF.

**Publish to the web** Publish a copy of your presentation as a webpage, or embed your presentation in a website.

Email as attachment Email a copy of your presentation.

| -                    |
|----------------------|
|                      |
| Make a copy          |
| Import slides        |
| See revision history |
| Download as          |
| Publish to the web   |
| Email as attachment  |

4 Click **A** Share to share your presentation, then choose what collaborators can do. They'll also receive an email notification.

|             | Share or unshare | Edit content directly | Add comments |
|-------------|------------------|-----------------------|--------------|
| Can edit    | ~                | $\checkmark$          | $\checkmark$ |
| Can comment | _                |                       | $\checkmark$ |
| Can view    | _                |                       | _            |